Customer Logo

# User Guide

**Customer Brand** 

©2013 Franklin Wireless, Inc. All rights reserved. The information contained in this document is subject to change without notice and should not be construed as a commitment by Franklin Wireless, Inc.

#### Software License

<u>Proprietary Rights Provisions:</u> The software drivers provided with this product are copyrighted by Franklin Wireless and/or Franklin Wireless' suppliers. Although copyrighted, the software drivers are unpublished and embody valuable trade secrets proprietary to Franklin Wireless and/or Franklin Wireless' suppliers. The disassembly, decompilation, and/or Reverse Engineering of the software drivers for any purpose is strictly prohibited by international law. The copying of the software drivers, except for a reasonable number of back-up copies is strictly prohibited by international law. It is forbidden by international law to provide access to the software drivers to any person for any purpose other than processing the internal data for the intended use of the software drivers.

### Government Restricted Rights Clause:

The software drivers are classified as "Commercial Computing device Software" and the U.S. Government is acquiring only "Restricted Rights" in the software drivers and their Documentation.

### Government Export Administration Act Compliance Clause:

It is forbidden by US law to export, license or otherwise transfer the software drivers or Derivative Works to any country where such transfer is prohibited by the United States Export Administration Act, or any successor legislation, or in violation of the laws of any other country.

#### **Trademarks and Service Marks**

Franklin Wireless is a trademark of Franklin Wireless, Inc., and the other trademarks, logos, and service marks (collectively the "Trademarks") used in this user manual are the property of Franklin Wireless or their respective owners. Nothing contained in this user guide should be construed as granting by implication, estoppel, or otherwise, a license or right of use of Franklin Wireless or any other Trademark displayed in this user manual without the written permission of Franklin Wireless or its respective owners.

- Franklin Wireless, and the Franklin Wireless logo are all trademarks of Franklin Wireless, Inc.
- Microsoft and Windows are either registered trademarks or trademarks of Microsoft Corporation in the United States and/or other countries.
- Apple®, Mac®, and Mac OS® are trademarks of Apple, Inc., registered in the U.S. and other countries.
- Linux® is the registered trademark of Linus Torvalds in the U.S. and other countries.

The names of actual companies and products mentioned in this user manual may be the trademarks of their respective owners.

Please visit www.franklinwireless.com for the latest information about your device.

### **Contents**

| Getting Started                                   | 1   |
|---------------------------------------------------|-----|
| Overview                                          | 2   |
| Caring for Your [Product Name]                    | . 2 |
| Components                                        | 3   |
| Status Indicators                                 |     |
| Using Your [Product Name]                         | 5   |
| Accessing the Network                             |     |
| Using Your [Product Name] for the First Time      | 7   |
| System Requirements                               | 7   |
| Installing the 4G LTE SIM Card                    | 8   |
| Removing the 4G LTE SIM Card                      |     |
| Charge the Battery                                |     |
| Power the [Product Name] On and Off               |     |
| Power On                                          |     |
| Power Off                                         |     |
| Connecting to Your [Product Name]                 | 11  |
| Using Your [Product Name] After Setup is complete | 12  |
| Changing Admin Password                           |     |
| Monitoring Data Usage                             | . • |
| [Product Name] Settings                           | 15  |
| AA I W FD I IN 3                                  |     |
| Using the Web User Interface                      |     |
| My [Product Name] Home                            | 17  |
| Manage My [Product Name]                          | 18  |
| My Account & Tools                                |     |
| Help & Support                                    |     |
| Data Usage                                        |     |
| On the Web User Interface                         |     |
| Connected Devices                                 |     |
| On the [Product Name]                             |     |
| On the Web User Interface                         |     |
| Connected Devices                                 | 27  |
| Blocked Devices                                   | 20  |

### **Contents**

| [Product Name] Settings         | 30 |
|---------------------------------|----|
| On the Web User Interface       |    |
| [Product Name]                  | 30 |
| Wi-Fi                           |    |
| Advanced                        |    |
| Messages                        | 43 |
| On the [Product Name]           | 43 |
| On the Web User Interface       | 44 |
| About [Product Name]            | 45 |
| On the [Product Name]           | 45 |
| On the Web User Interface       | 46 |
| Internet Status                 | 47 |
| [Product Name] Info             | 48 |
| Diagnostics                     | 49 |
| Logs                            | 52 |
| [Product Name] Support          | 53 |
| Trouble Shooting                | 51 |
| Overview                        |    |
| Common Problems and Solutions   |    |
| Technical Support               |    |
| Technical Support               |    |
|                                 |    |
| Regulatory Information          |    |
| Regulatory Statements           |    |
| Wireless Communications         |    |
| Limited Warranty and Liability  |    |
| Safety Hazards                  |    |
| Proper Battery Use and Disposal | 65 |

1

# **Getting Started**

Overview Components

# Overview

Congratulations on your purchase of the [Customer brand] MHS700L!

With your [Product Name] you can access 4G LTE networks for faster apps, uploads and downloads. Connect up to eight Wi-Fi enabled devices to the Internet at once - laptops, tablets, e-readers, gaming consoles and more\* - and experience download speeds of up to 100 Mbps\*\*.

Your [Product Name] must have proper data service to function properly. (See Using Your [Product Name] for the First Time on page 9.)

### **Caring your [Product Name]**

Like any electronic device, the [Product Name] must be handled with care to ensure reliable operation. Franklin Wireless recommends the following guidelines:

- Protect the [Product Name] from liquids, dust, and excessive temperatures.
- Do not apply adhesive labels to the [Product Name]; they might cause the [Product Name] to potentially overheat and they might alter the performance of the antenna.
- Store the [Product Name] in a safe place when not in use.

<sup>\*</sup> When multiple users are connected to the [Product Name], all of their data usage will be aggregated and applied to the mobile broadband customer.

<sup>\*\*</sup> Manufacturer's rated peak theoretical speed. Actual speeds may vary.

# Components

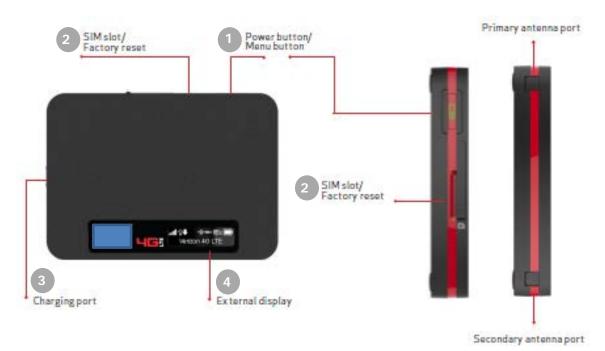

Power button/Menu button – Powers the [Product Name] on/off and switch the menu.

|            | Operations         | Actions                                                                                                  |
|------------|--------------------|----------------------------------------------------------------------------------------------------|
| c          | Power On           | Press and hold the Power button for 2 seconds to turn on.                                                |
|            | Power Off          | Press and hold the button for 2 seconds to turn off.                                                     |
|            | Display<br>Wake-Up | When the display is off (sleep mode), the first quick press wakes up the display.                        |
|            | Info Display       | When the display is on, each time the power button is<br>pressed quickly, selected information displays. |
|            | Colors             | Charging Stauts                                                                                          |
| <u></u>    | Off                | The Jetpack is not connected to a charger.                                                               |
| <b>(b)</b> | Red                | The Jetpack is connected to a charger.                                                                   |
| <b>=</b>   | Green              | The deice is connected to a charger and the battery is fully charged.                                    |

- 2 SIM slot/Factory reset
  - The SIM Card is installed here and reset the [Product Name] to factory settings.
     (See How do I RESET THE [Product Name] back to factory settings? on page 65.)
- 3 Charging port The USB charger connects here.
- 4 **External display** Provides connection and battery status, network signal strength, roaming status, and the number of users connected with Wi-Fi.

**WARNING!** Please use only an approved charger to charge your [Product Name]. Improper handling of the charging port, as well as the use of an incompatible charger, may cause damage to your device and void the warranty.

### **Windows Screen**

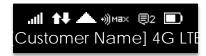

# **Display Indicators**

| DISPLAY ICON             | DESCRIPTION                                                                                                    |  |
|--------------------------|----------------------------------------------------------------------------------------------------|--|
| No icons                 | The [Product Name] is powered off or not receiving power, or the screen is in power-saving mode                                                                         |  |
| Status Bar               |                                                                                                    |  |
| Network Signal Strength  | More bars indicate more signal strength.                                                                                                    |  |
| Activity Indicator       | This icon appears when data is being transferred between the [Customer Name] network and your [Product Name] device.  Downloading  Uploading  Downloading and Uploading |  |
|                          |                                                                                                    |  |
|                          | Displays the number of connected devices. When the [Product Name] cannot support any further connected devices, MAX is displayed.                                       |  |
| Roaming Indicator        | If this icon is displayed, your [Product Name] is roaming.                                                                                                    |  |
| ■2 Messages              | This icon appears when you have unread SMS messages.                                                                                                    |  |
| Battery Charge Indicator | More white on the battery indicates more battery life.                                                                                                    |  |

# 2

# Using your Jetpack

Accessing the Network
Using Your Jetpack for the First Time
Connecting to Your Jetpack
Using Your Jetpack After Setup is Complete

# Accessing the Network

### 4G LTE

With LTE bandwidth (700 MHz) you can get the broadband speed you require to work efficiently outside the home or office. You can connect to the Internet, access your corporate intranet, check your email and download attachments at speeds that are up to 10 times faster than 3G\*.

### 4G Mobile Broadband with LTE

- Download: typical download speeds of 5-12 Mbps.
- Upload: typical upload speeds of 2-5 Mbps.

### 3G Mobile Broadband with EVDO Rev. A\*

- Download: typical download speeds of 600 kbps-1.4 Mbps with bursts up to 3.1 Mbps.
- Upload: typical upload speeds of 500-800 kbps with bursts up to 1.8 Mbps.

### Wi-Fi 802.11b/q/n

- 802.11b uses the 2.4 GHz frequency with a bandwidth of 11 Mbps.
- 802.11g uses the 2.4 GHz frequency with a bandwidth of 54 Mbps.
- 802.11n uses the 2.4 GHz frequency with a bandwidth of 150 Mbps.

When outside the Rev. A service area, your wireless [Product Name] will revert

<sup>\*</sup> Speeds shown are those published by [Customer Name] Wireless, Inc. and are theoretical in nature. Actual throughput speed and coverage may vary. Speed claims not applicable when roaming.

<sup>\*\*</sup> Mobile Broadband Rev.A speed claim based on [Customer Name] Wireless network tests with 5 MB FTP data files without compression.

Your Mobile Broadband Rev. A-enabled [Product Name] will indicate coverage when you are in a Mobile Broadband Rev. A service area.

# Using Your [Product Name] for the First Time

### **System Requirements**

Your computer, tablet, or other Wi-Fi devices need Wi-Fi capability and Internet browser software only.

Compatible with all major operating systems and the latest versions of browsers, including Android  $^{\text{TM}}$ , Chrome  $^{\text{TM}}$ , Firefox  $^{\text{©}}$ , Internet Explorer  $^{\text{©}}$ , Safari  $^{\text{TM}}$  and Mobile Safari  $^{\text{TM}}$ .

### Installing the 4G LTE SIM Card

Your SIM (Subscriber Identity Module) card is a small rectangular plastic card that stores your phone number and important information about your wireless service.

If not already inserted, follow the instructions below to install your 4G LTE SIM Card.

**CAUTION!** Do not bend or scratch your SIM card. Avoid exposing your SIM card to static electricity, water, or dirt.

- ① Lift the SIM slot cover by placing your fingernail in the cutout on the side of the [Product Name] and pop the cover open .
  - 2 Remove the SIM Card from the holder, and slide the SIM Card into the SIM slot with the [Customer Name] logo facing up.
  - 3 Close the SIM slot cover.

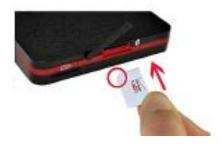

### Removing the 4G LTE SIM Card

To remove the 4G LTE SIM Card, follow these steps:

- ① Lift the SIM slot cover by placing your fingernail in the cutout on the side of the [Product Name] and pop the cover open.
  - 2 Remove the SIM Card from the SIM slot.
  - 3 Close the SIM slot cover.

NOTE Should your 4G SIM Card be lost or damaged, contact your network operator.

### **Charge the Battery**

Before turning on your [Product Name], charge it fully. Be sure to use the charger that came with your [Product Name].

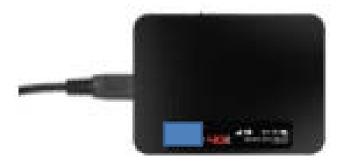

NOTE

**Non-Removable Battery**; your [Product Name] is equipped with an internal rechargeable battery. You should never attempt to open or disassemble this [Product Name]. Doing so may cause damage that voids your warranty

# Power the [Product Name] On and Off

### Power On

• Press and hold the Power button for 2 seconds to turn on.

### Power Off

• Press and hold the button for 3 seconds to turn off.

# Connecting to Your [Product Name]

### **Passwords**

Your default Wi-Fi name (SSID) and password can be found on your device's display upon initial power up.

You can also view your Wi-Fi name and password using the following steps.

- 1. Power on your [Product Name].
- 2. Press the power/menu button quickly when the display is on.
  - 1st press shows data usage info.
  - 2nd press shows Wi-Fi Name.
  - 3rd press shows Password.
  - 4th press shows Settings & Info http://my.[Product Name]
  - 5th press returns to the home screen.

### Connecting to the Internet

- 1. Press and hold the Power button until "[Customer Brand] " logo displays.
- Open the Wi-Fi application or controls on the computer or Wi-Fi capable device that you want to connect to your [Product Name] and find the [Product Name]'s Wi-Fi name "[Customer Brand] [Product Name] XXXX.
- 3. Click Connect and enter the Wi-Fi Password when prompted.

# Using Your [Product Name] After Setup is Com

You can use the [Product Name] as a wireless mobile hotspot to connect your computer and up to a total of

8 Wi-Fi enabled devices to the mobile broadband network.

To find the name of the Wi-Fi network (SSID) and Wi-Fi password on the [Product Name] display:

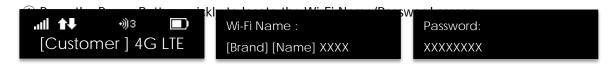

The [Product Name] comes from the factory with security enabled. You can change the security settings using the [Product Name] Web User Interface. To change your [Product Name] security settings:

- ① Connect your Wi-Fi capable device to the [Product Name] using the steps outlined in the Connecting to the Internet section of this guide.
  - ② Open a web browser on your connected device enter http:// my.[Product Name] or http://192.168.1.1.
  - 3 Sign In with the Admin Password.
- 4 To change your Wi-Fi Name/Password, from My [Product Name] Home select Manage My [Product Name] > [Product Name] Settings > Wi-Fi.
  - ⑤ Enter the new Wi-Fi Name in the Wi-Fi name field and the new Wi-Fi Password in the Wi-Fi password field.
  - 6 Click Save Changes.

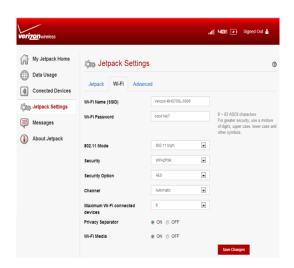

Tip!

The same Password is used as the Wi-Fi Password and the [Product Name] Admin Password unless you change it. You still need the Password to sign in the web-based [Product Name] manager, even when you set the Wi-Fi security OPEN.

### **Changing Admin Password**

To change your Admin Password, from My [Product Name] Home:

- ① select Manage

  My [Product Name] > [Product Name] Settings > Change Admin Password.
- 2 Enter your current Admin Password in the Enter current password field.
- 3 Enter your new password in the Enter new password field, re-enter to confirm in the Confirm new password field, and Security Question field.
- 4 Click Changes button.

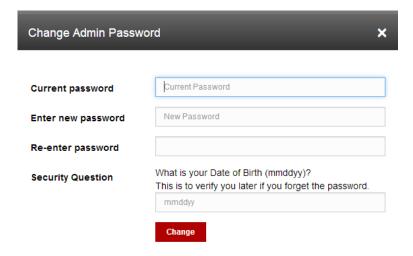

# **Monitoring Data Usage**

You can monitor your data usage and setup usage alerts through your My [Customer Name] account. You can also see current data usage details on your [Product Name] by pressing the power button quickly when the display is on.

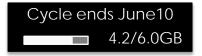

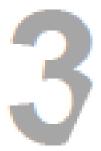

# Jetpack Setting

Managing Your Jetpack
My Jetpack Home
Data Usage
Connected Devices
Jetpack Settings
Messages
About Jetpack

# Managing Your [Product Name]

### Using the Web User Interface

To connect to the Web User Interface and customize your [Product Name] settings:

- ① Connect your Wi-Fi capable device to the [Product Name] using the steps outlined in the Connecting to the Internet section of this guide.
- ② Open a web browser on your connected device enter http:// my.[Product Name] or http://192.168.1.1.
  - 3 Sign In with the Admin Password.

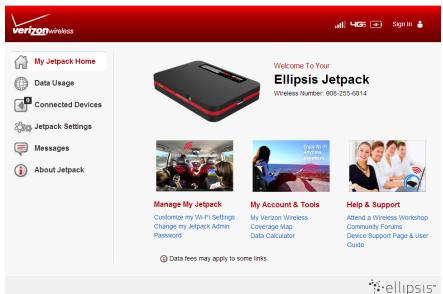

You are now able to customize your [Product Name] settings configuration. The Menu Panel is the primary navigation for [Product Name] Settings. You can access each feature under the appropriate menu.

If you forget your Admin Password, click Forgot the Admin Password? and enter your Date of Birth (mmddvv) for Security Question and a reminder will appear telling you where to find your password.

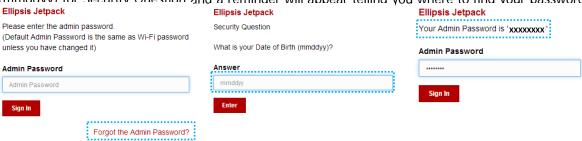

# My [Product Name] Home

The My [Product Name] Home page allows you to quickly access commonly used links and all available menu options for your [Product Name]. The [Product Name] Home page contains the following quick link menu options:

- Manage My [Product Name] (See Manage My [Product Name] on page 18.)
- My Account & Tools (See My Account & Tools on page 21.)
- Help & Support (See Help & Support on page 22.)

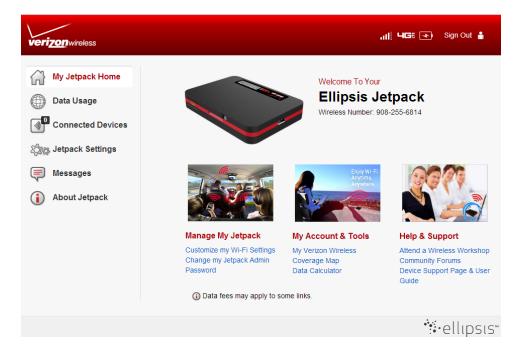

### Manage My [Product Name]

The Manage My [Product Name] menu contains the following options:

- Customize my Wi-Fi Settings (See Customize my Wi-Fi Settings on page 19.)
- Change my [Product Name] Admin Password (See Change my [Product Name] Admin Password on page 20.)

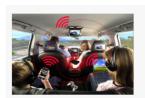

Manage My Jetpack

Customize my Wi-Fi Settings Change my Jetpack Admin Password

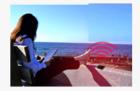

My Account & Tools

My Verizon Coverage Map Data Calculator

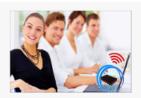

Help & Support

Attend a Wireless Workshop Community Forums Device Support Page & User Guide

### **Customize my Wi-Fi Settings**

Clicking on Customize my Wi-Fi Settings will take you to the [Product Name] Settings page Wi-Fi menu where you can customize Wi-Fi profiles and view details about the devices connected to your [Product Name].

(See Wi-Fi on page 35.)

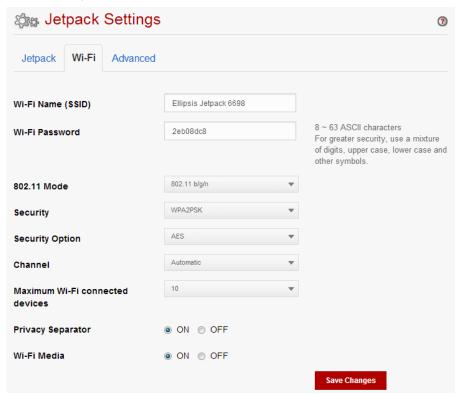

### Change my [Product Name] Admin Password

Clicking on Change my [Product Name] Admin Password will take you to the [Product Name] Admin Password section of the [Product Name] menu on the [Product Name] Settings page. The [Product Name] Admin Password page enables you to set the administration password. This is the password you use to sign in to [Product Name] Settings.

To change the administration password used to sign in to your [Product Name], follow these steps:

- ① Enter your current password in the Enter current password box.
- 2 Enter your new password in the Enter new password box.
- 3 Re-enter your new password in the Re-enter password box.
- 4 Click the Change.

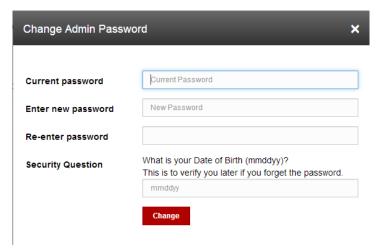

⑤ A message displays confirming that your password has been changed and click the OK.

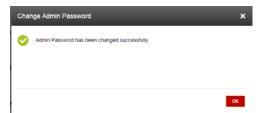

Next time you sign in to [Product Name] Settings, you need to use the new password.

**IMPORTANT** Record your administration password. If you forget it, you have to reset the [Product Name] before you can use [Product Name] Settings. (See How do I reset the [Product Name] back to factory settings? on page 56.)

### My Account & Tools

The Manage My [Product Name] menu contains the following options:

- My [Customer Name]
- · Coverage Map
- · Data Calculator

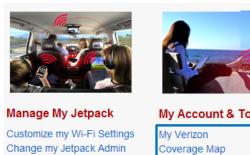

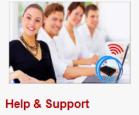

My Account & Tools

My Verizon

Coverage Map

Data Calculator

Help & Support

Attend a Wireless Workshop

Community Forums

Device Support Page & User

Guide

### My [Customer Name]

Password

My [Customer Name] allows you to manage your account, pay your bill, purchase accessories and more. Register at [Customer Name]wireless.com/my[Customer Name].

### Coverage Map

Click on Coverage Map to access the [Customer Name] Wireless coverage map.

### **Data Calculator**

Click on Data Calculator to calculate your data usage and select the best plan to meet your data requirements.

### Help & Support

The Manage My [Product Name] menu contains the following options:

- Attend a Wireless Workshop
- Community Forums
- Device Support Page & User Guide

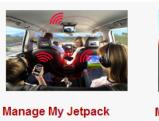

Customize my Wi-Fi Settings Change my Jetpack Admin Password

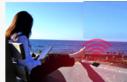

My Account & Tools

My Verizon Coverage Map Data Calculator

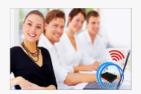

Help & Support

Attend a Wireless Workshop Community Forums Device Support Page & User Guide

### **Attend a Wireless Workshop**

Click on Attend a Wireless Workshop online or in a store to learn everything you need to know about your [Product Name].

### **Community Forums**

Click on Community Forums to follow, share and participate in the Broadband & Netbook Community. In addition, you can search Broadband & Netbook Community discussions for specific topics.

### **Device Support Page & User Guide**

Click on Device Support Page & User Guide to join and discuss the latest news in [Customer Name] products, services, and access an online version of the [Product Name] User Guide.

# Data Usage

### On the Web User Interface

The Data Usage page allows you to obtain data usage and billing cycle information for your mobile broadband plan. Click Data Usage on the Menu panel to display the Data Usage page and access information specific to your particular plan. You can also access and manage your account by clicking on **My [Customer Name]**.

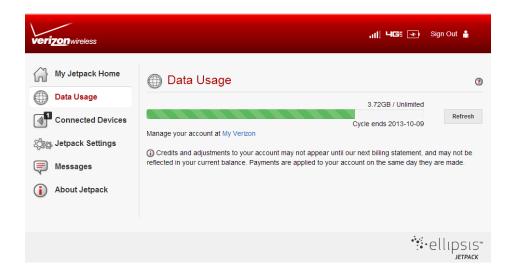

# **Connected Devices**

You can view and edit Wi-Fi enabled devices currently connected to your [Product Name], as well as any

currently blocked devices.

### On the [Product Name] Device

1) You can view Wi-Fi enabled devices currently connected to your [Product Name] on the display.

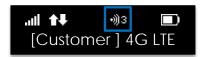

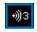

### On the Web User Interface

The Connected Devices page allows you to view and edit devices that are currently connected to your [Product Name]. You can also view and unblock any blocked devices. The Connected Devices page

contains the following:

- Connected Devices Displays the IP Address, MAC Address and Link Local of up to 8 connected devices.
  - Blocked Devices Displays any blocked devices.

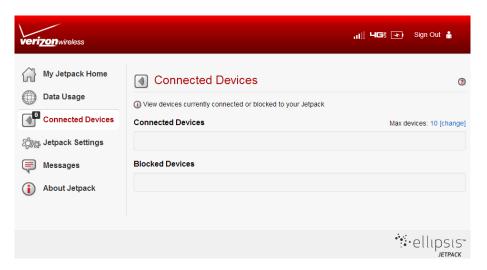

#### Connected Devices

The Connected Devices menu contains the following options:

- **Type** The first column indicates the type of connected device. You can use the Edit option to set or change the type. If the type has not been set, no icon is displayed. Once you set the device type, an appropriate icon is displayed.
- Name Normally, this is the hostname of the connected device, as set on the connected device. If you have used this interface to assign a name to a connected device, the assigned name displays in place of the hostname. In rare cases, the hostname may be unavailable. You can use the Edit option to change the name of any connected device.
- IP Address The IP address of the connected device.
- MAC Address The MAC Address is a unique network identifier for this connected device.
- Link-Local If the connected device supports IPv6, the Link-Local IPv6 address is displayed.
- Edit Allows you to edit a connected device type or name.
- Change Allows you to change the maximum number of connected devices.

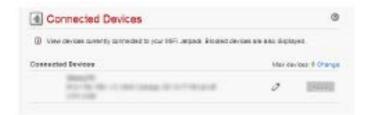

### **Edit a Connected Device**

To edit a connected device:

① Click the pencil tool. A page opens allowing you to edit a connected device.

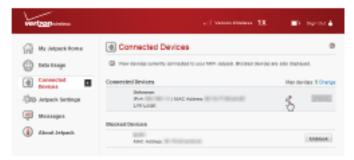

② Select the appropriate change from the Connected Devices dropdown menu.

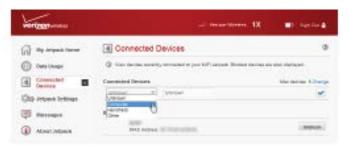

3 Click the checkmark to finish editing the device.

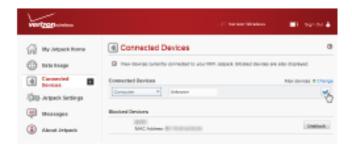

### **Change the Maximum Number of Connected Devices**

To change the maximum number of connected devices:

① Click Change on the Connected Devices page.

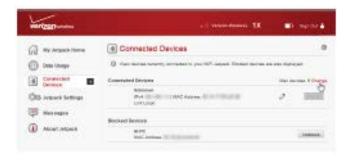

② The [Product Name] Settings Wi-Fi page opens. Select the number of devices from the Maximum Wi-Fi connected devices dropdown menu.

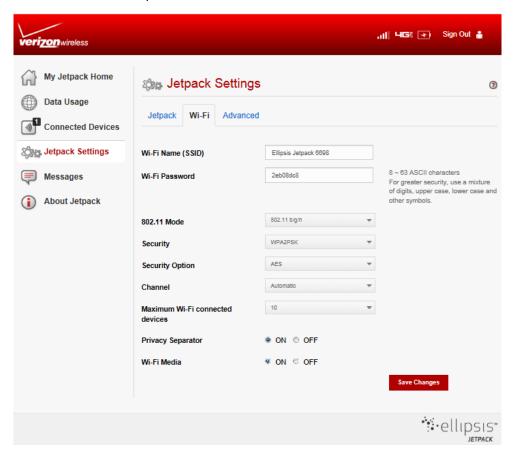

3 Click Save Changes.

#### **Blocked Devices**

The Blocked Devices menu contains the following menu options:

Block Button - Click Block to disconnect a connected device and prevent it from
reconnecting. The blocked device then appears in the Blocked List. This option is available for
use with each connected device, except for your own device, and any device connected via
USB.

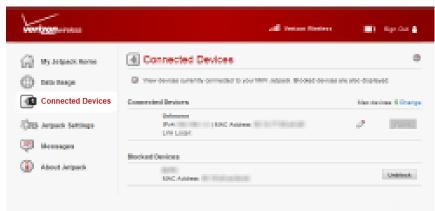

• **Blocked List** - This lists any devices you have blocked. Note that since these devices are not currently connected, and are blocked from connecting, they do not have an IP address. Instead, they are identified by their name and MAC address.

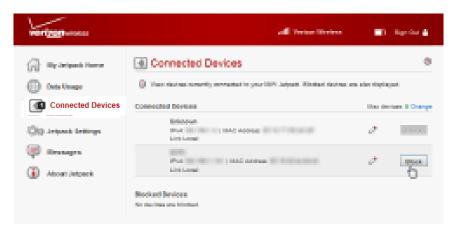

• **Unblock Button** - Click Unblock to unblock a previously blocked device, freeing it to connect again. The unblocked device is deleted from the Blocked List, and will reappear in the Connected Devices list when it connects.

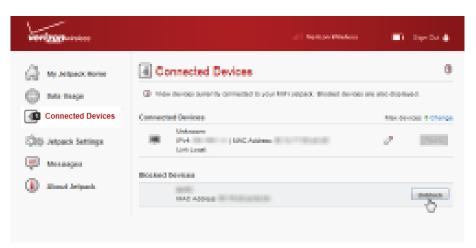

# [Product Name] Settings

[Product Name] Settings allow you to make device changes, select mobile network options, update software, backup, and restore files to your [Product Name]. This is only applies on the [Product Name] Web User Interface and it's not supported on your [Product Name].

### On the Web User Interface

The [Product Name] Settings page allows you to make administration password and preference changes; obtain software update information; and backup and restore files to your [Product Name]. The [Product Name] Settings page contains the following menu options:

- [Product Name] (See [Product Name] on page 30.)
- Wi-Fi (See Wi-Fi on page 35.)
- Advanced (See Advanced on page 36.)

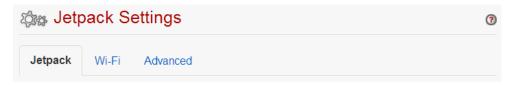

### [Product Name]

The [Product Name] menu contains the following menu options:

- [Product Name] Admin Password (See [Product Name] Admin Password on page 31.)
- Preferences (See Preferences on page 32.)
- **Software Update** (See Software Update on page 33.)
- Factory Reset (See Factory Reset on page 34.)

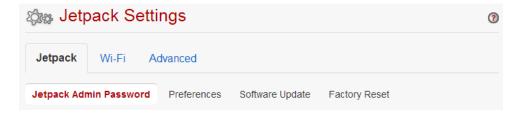

### [Product Name] Admin Password

The [Product Name] Admin Password page allows you to display, hide and/or change the Admin Password.

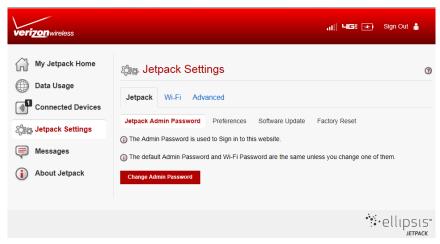

### **Preferences**

The Preferences page contains the following:

- Automatic shutdown The Automatic shutdown menu changes the amount of time (After 5 minutes, After 10 minutes, After 30 minutes or Never) that expires before the [Product Name]
  - automatically shuts down.
- **Turn off display** The Turn off display menu changes the amount of time (After 30 seconds, After 1 minute, After 5 minutes or Never) that expires before the display turns off.
- Save Changes Click Save Changes whenever you make a change to finalize and save the new setting.

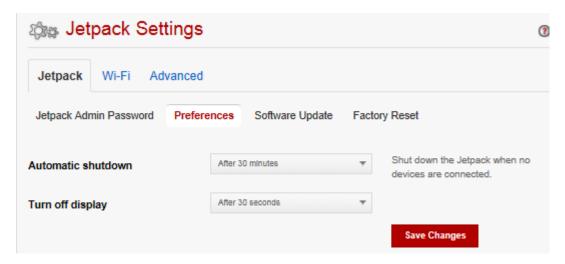

#### **Software Update**

The Software Update page contains the following sections:

- **Current Software** Displays information for the current software version, date of last check for updates and the number of updates currently available.
- Last update Displays the date of the last software update.
- **Update History** Displays the software update history.

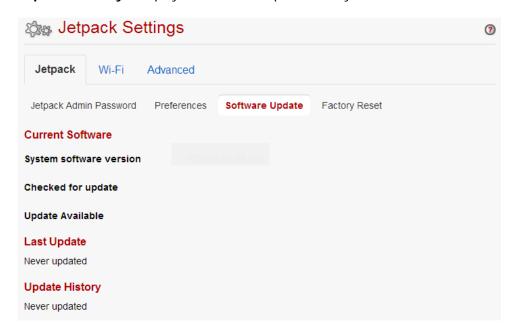

#### **Factory Reset**

The Factory Reset contains the following sections:

 Restore to Factory Defaults - Allows you to restore all settings on your [Product Name] to the factory default values. Click Restore Factory Default and OK button to restore all such settings.

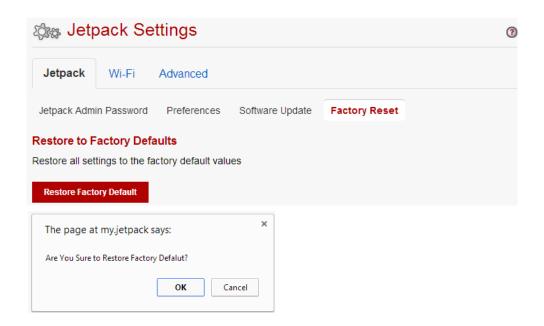

#### Wi-Fi

The Wi-Fi menu allows you to customize the Wi-Fi profiles and view details about the devices connected to your [Product Name].

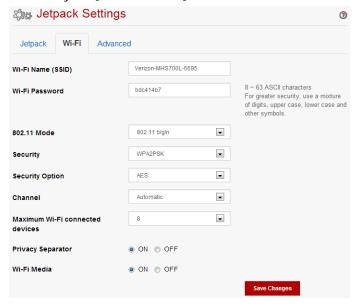

The Wi-Fi menu contains the following sections:

- Wi-Fi name The Network Name or SSID for the Wi-Fi network created by the [Product Name].
- Wi-Fi Password Use this setting to enter your desired Wi-Fi password
- **802.11 Mode** Use this setting to change the Wi-Fi mode. The wireless network technology used. 802.11g + 802.11b + 802.11n is most compatible, allowing both 802.11b, 802.11g, and 802.11n devices to connect to the wireless network.
- Security Use this setting to select the desired type of Wi-Fi security used to encrypt the
  wireless network. WPA2 is the latest and most secure method and should be used whenever
  possible.
- Security Option Use this setting to select the desired type of Wi-Fi security option used to
  encrypt the wireless network. Advanced Encryption Standard (AES) is the latest and most secure
  option and should be used whenever possible.
- Maximum Wi-Fi connected devices Use this setting to specify how many devices can simultaneously connect to your [Product Name].
- **Privacy Separator** If this setting is enabled, each connected device is isolated from all other connected devices. This provides additional security if some connected devices are unknown or not completely trusted. For normal operation, this option should be disabled.

Select your desired setting from the security, Wi-Fi password and/or available Wi-Fi connections drop down menu(s) and click Save Changes whenever you make a change to save the new setting.

#### Advanced

The Advanced page allows you to change the [Product Name] advanced settings. The Advanced page provides network, manual DNS, SIM, firewall and LAN settings; and options for configuring port filtering applications.

**IMPORTANT** Changing the [Product Name]'s advanced settings can adversely affect stability, performance and security of the [Product Name].

Click Continue on the Advanced page to access Advanced page options.

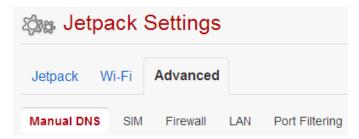

The Advanced page contains the following menu options:

- Manual DNS (See Manual DNS on page 37.)
- SIM (See SIM on page 38.)
- Firewall (See Firewall on page 39.)
- LAN (Local Area Network) (See LAN on page 40.)
- Port Filtering (See Port Filtering on page 41.)

#### **Manual DNS**

The [Product Name] automatically selects a Domain Name Server (DNS). The Manual DNS menu allows you to manually select up to two DNS IP addresses.

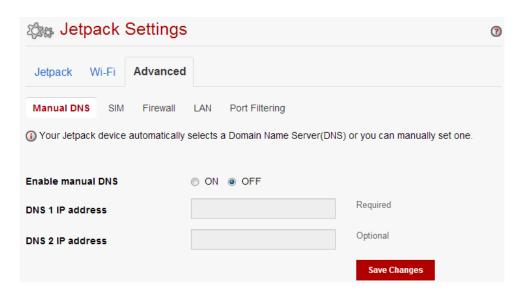

To manually select a Domain Name Server, follow these steps:

- ① Click the box next to Enable manual DNS.
- 2 Enter the IP address for the first DNS in the DNS 1 IP address field.
- 3 Enter the IP address for the

#### SIM

The SIM menu gives you settings and information about the [Product Name]'s Subscriber Identity Module(SIM) Card. The SIM Card inside your [Product Name] can be locked with a PIN code for additional security. If locked, the PIN code must be entered before the [Product Name] can connect to the Internet. (The default PIN is 1111). The SIM menu takes you to the SIM page. The SIM page has the following option:

SIM status indicates the current status of the SIM Card. Possible values include:

- **Ready** This is the normal state. The SIM PIN is not used.
- PIN Locked The SIM PIN must be entered before you can use the mobile network.
- **PUK Locked** The PUK for the SIM must be entered in order to continue. The PUK can be obtained from your service provider.
- **Unlocked** The SIM PIN is needed, but has already been entered.
- No SIM No SIM was detected. If you do have a SIM, check that it is inserted correctly.
- Invalid SIM A SIM was detected, but it is not usable in this device.
- SIM Error A SIM was detected, but it did not respond as expected, and cannot be used.

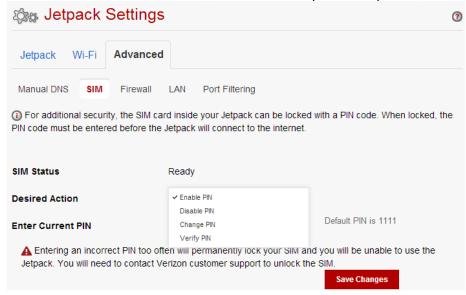

**IMPORTANT** Entering an incorrect PIN will lock the SIM.

#### **Firewall**

The [Product Name] firewall determines which Internet traffic is allowed. The Firewall menu contains the

following sections:

- VPN Passthrough Enables or disables the VPN feature and allows or disallows connected devices to establish a VPN tunnel.
  - If this is ON (enabled), this feature allows VPN clients to connect through the [Product Name] to remote VPN Servers. Normally, this option should be enabled.
  - If this is OFF (disabled), VPN clients are not allowed to connect.
- . IDua Transparant Mode Allows connected devices to be accessible from the Internet.

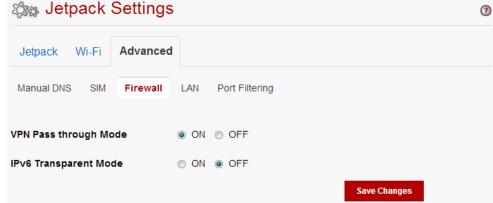

#### **LAN**

The LAN page gives you settings and information about the [Product Name]'s network. The LAN menu contains the following sections:

#### · IPv4

- IP address The IP address for the [Product Name].
- Subnet mask The subnet mask network setting for the [Product Name]. The default value 255.255.255.0 is standard for small (class "C") networks. If you change the LAN IP Address, ensure you use the correct Subnet Mask for the IP address range containing the LAN IP address.
- MAC address The Media Access Controller (MAC) or physical address for the [Product Name].
- Enable DHCP (Dynamic Host Configuration Protocol) server The Enable DHCP Server checkbox enables or disables the DHCP Server feature.
- DHCP address range The current range of Internet Protocol (IP) addresses reserved for use by MHS700L [Product Name]'s DHCP server table. If a device with a static IP address wants to connect to MHS700L [Product Name]'s network, the static IP should be outside of the DHCP address range. Most devices do not have a static IP.
  - IPv6 (Internet Protocol version 6)
    - Enable IPv6 The Enable IPv6 checkbox enables or disables the IPv6 feature.

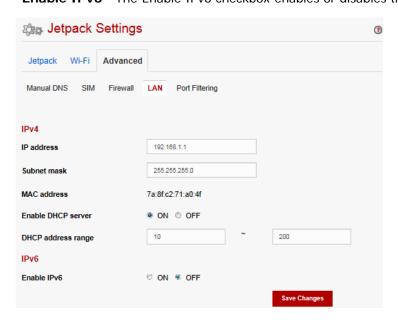

#### **Port Filtering**

Port Filtering allows you to block outgoing Internet connections and permit only allowed applications to access the Internet. You can also customize a list of allowed applications which permits only certain programs to connect to the Internet.

Click **ON** to enable Port Filtering. When the feature is **enabled**, you must select a port filtering application in the **Applications** list to allow that application to connect to the Internet. For example, if you select VPN in the Applications list but do not select HTTP, you can connect to a VPN server but you cannot connect to a web page using your Internet browser.

Click **OFF** to disable Port Filtering. When the feature is **disabled**, any application can connect to the Internet.

The Port Filtering menu contains the following sections:

- Applications Enable each port filtering application that needs to be able to access
  the Internet by checking the box next to one or more applications. When port filtering is
  enabled, all other applications are blocked.
- Custom Applications You can define your own applications, and then enable or disable them as needed. To define an application, you need to know the outgoing ports used by the application.

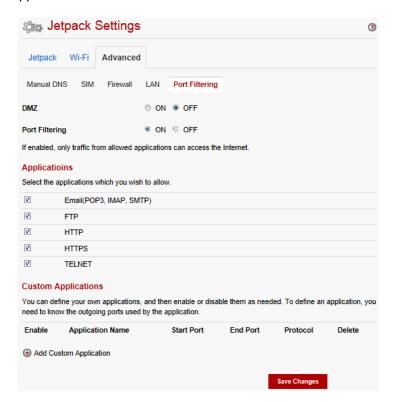

#### Add a Custom Application

To add a custom application, follow these steps:

① Click Add Custom Application to add a new custom application to the list of allowed applications. You can define and enable custom Port Filtering applications. You need to know details of the traffic used and generated by the applications you wish to define.

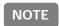

The **Add Custom Application** option is only available when the port filtering **Enable** checkbox is selected. You can add up to ten custom applications.

The Custom Port Filtering page uses check boxes to enable port filtering for custom applications. Similar to the Applications list, you must enable custom applications so they can connect to the Internet.

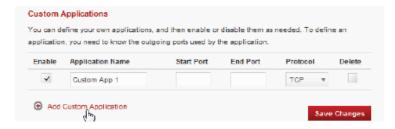

- ② Enter the beginning of the range of port numbers used by outgoing traffic for the custom application being added in the Start Port field.
- ③ Enter the end of the range of port numbers in the End Port field. If the port is a single port instead of a range, type the same value for both the Start Port and the End Port.
- 4 Select the protocol (TCP, UDP, or both) used by each port range from the Protocol dropdown menu.
- ⑤ Click Save Changes to save any changes made to the custom applications.
- ⑤ Select the Delete checkbox next to any custom application you wish to delete and click Save Changes.

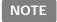

Click on the Port Filtering menu tab again to remove deleted custom applications from view on the screen.

# Messages

Messages displays SMS messages sent to you by [Customer Name] Wireless, and includes counters for the total

number of messages and new messages.

#### On the [Product Name]

① The status indicator on the Home screen displays the number of messages to the right of the Connected Device Icon.

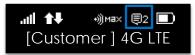

② Press the power button to open the Messages screen and display the following message "To view messages, <a href="http://my.[Product Name">http://my.[Product Name</a>]. (Maximum 5 messages.)

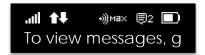

③ To return to the Home screen, press the power button continuously.

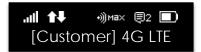

#### On the Web User Interface

The Messages page displays the total number of messages, number of new messages and the messages themselves. You can also delete messages individually or all messages at the same time.

① To delete a selected message, click the garbage can icon to the right of the message date and time.

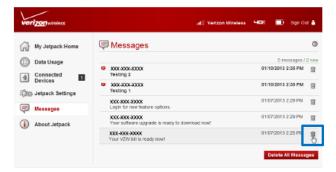

2 To delete all messages, click Delete All Messages.

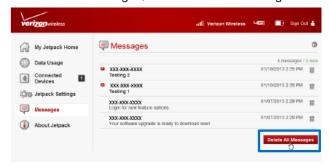

③ You will be prompted with the Confirm message: "Are you sure you want to delete all of your messages?" Click Confirm to delete all messages, or Cancel to keep your messages and return to the Messages page.

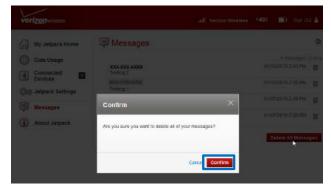

# About [Product Name]

About [Product Name] allows you to view information about your [Product Name].

#### On the [Product Name]

① Press the power button to display the following message "Setting & Info <a href="http://my.[Product Name]" and</a>

you can go <a href="http://my.[Product Name">http://my.[Product Name]</a> to view detail information about your [Product Name].

Settings & Info http://my.[Name]

② <u>To return to the Home screen</u> press the power button continuously.

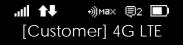

#### On the Web User Interface

The About [Product Name] page allows you to view detailed information about [Product Name] internet status, device specific information, diagnostics, troubleshooting and support. The About [Product Name] page contains the following menu options:

- Internet Status
- [Product Name] Info (See [Product Name] Info on page 48.)
- Diagnostics (See Diagnostics on page 49.)
- Logs (See Logs on page 52.)
- [Product Name] Support (See [Product Name] Support on page 53.)

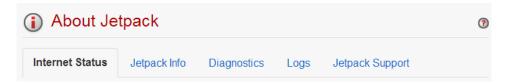

#### Internet Status

The Internet Status page shows [Product Name] settings and status and contains the following sections:

- Internet Status (See Internet Status on page 49.)
- **IPv4** (See **IPv4** on page 49)
- **IPv6** (See <u>IPv6</u> on page 49.)

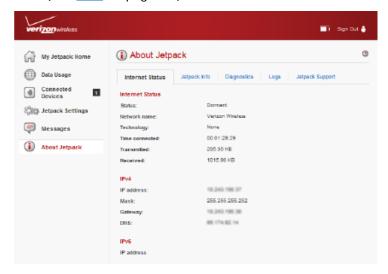

#### **Internet Status**

The Internet Status section has the following options:

- Status The status of the Internet connection, usually Connected or Disconnected.
- **Network name** The name of the network to which this [Product Name] is currently connected.
  - **Technology** The type of technology used to connect to the Internet.
  - Connected Time How long the [Product Name] has been connected to the network.
  - Transmitted The amount of data sent to the network.
  - · Received The amount of data received from the network

|   | Internet Status |                  |  |
|---|-----------------|------------------|--|
| k | Status          | Dormant          |  |
|   | Network name    | Verizon Wireless |  |
|   | Technology      | None             |  |
|   | Connected Time  | 00:01:29:29      |  |
|   | Transmitted     | 295.95 KB        |  |
|   | Received        | 1015.98 KB       |  |

#### IPv4

The IPv4 section has the following options:

- IP Address The IP address for the [Product Name].
- Mask The subnet mask network setting for the [Product Name]. The default value 255.255.255.0 is

standard for small (class "C") networks. If you change the LAN IP Address, ensure you use the correct Subnet Mask for the IP address range containing the LAN IP address.

- Gateway The address of the server used to access the Internet.
- DNS The address of the Domain Name Server (DNS).

# IPv4 IP address Mask Gateway DNS IPv6 IP address asdfas

#### IPv6

The IPv4 section has the following options:

• IP Address - The IP address for the [Product Name].

#### [Product Name] Info

The [Product Name] Info page contains detailed information about the [Product Name]. The [Product Name] Info page contains the following sections:

- Manufacturer The manufacturer of the [Product Name].
- Model The model number or name of the [Product Name].
- My [Product Name] version The [Product Name] version.
  - · Firmware version

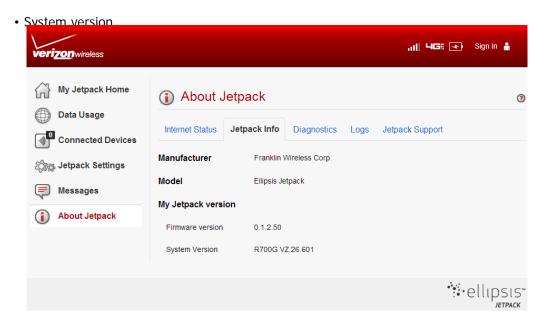

#### **Diagnostics**

The Diagnostics page shows information about the [Product Name] firmware and other system level information. You can also view the system log. This page is used mostly for troubleshooting and is not required for normal operation. The Diagnostics page contains the following sections:

- Modem (See Modem on page 50.)
- 4G LTE (See 4G LTE Network on page 51.)

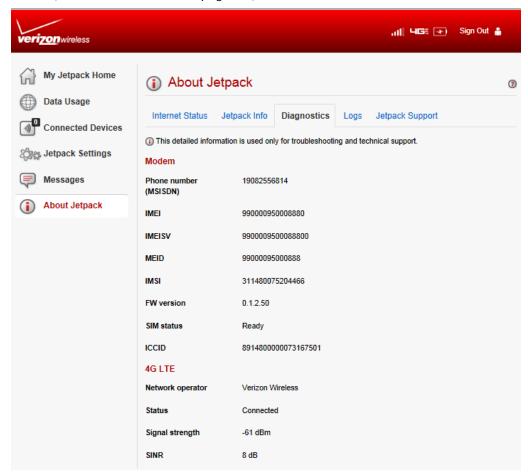

#### **Modem**

The Modem section has the following options:

- **Phone number (MSI SDN)** The Phone Number or Mobile Directory Number (MDN) is used by the mobile data network to identify this particular data service.
- IMEI The International Mobile Equipment Identity (IMEI) number for the [Product Name].
- **IMEISV** The International Mobile Equipment Identity (IMEI) combined with an approval number for the [Product Name].
- **MEID** The Mobile Equipment Identifier (MEID) is used by the mobile data network to identify this particular modem.
- IMSI The International Mobile Subscriber Identity (IMSI). It is the unique serial number assigned to the SIM Card.
- FW version The modem firmware version.
- SIM status Status of the SIM Card. If the SIM Card is missing, or this field indicates some form of SIM error, the [Product Name] will not be able to connect to the mobile network.
- **ICCID** The ID number assigned to the SIM Card.

| Modem        | -                   |
|--------------|---------------------|
| Phone number | 19082556814         |
| (MSISDN)     | 19002000014         |
| IMEI         | 990000950008880     |
| IMEISV       | 9900009500088800    |
| MEID         | 99000095000888      |
| IMSI         | 311480075204466     |
| FW version   | 0.1.2.50            |
| SIM status   | Ready               |
| ICCID        | 8914800000073167501 |
|              |                     |

#### 4G LTE

The 4G LTE Network section has the following options:

- Network operator The vendor that currently provides wireless access.
- Status Status of the network (Disabled, Not available, or Available).
- Signal strength Indicates the signal strength for LTE.
- SINR (Signal to Interference plus Noise Ratio)
  - A measure of signal quality; the higher the number the better the signal.

| 4G LTE           |                  |  |
|------------------|------------------|--|
| Network operator | Verizon Wireless |  |
| Status           | Connected        |  |
| Signal strength  | -60 dBm          |  |
| SINR             | 8 dB             |  |

#### Logs

The Logs page allows you to enable or disable logs and to delete system logs.

NOTE Logs record various operations and are used for troubleshooting and are not needed for normal [Product Name] operation.

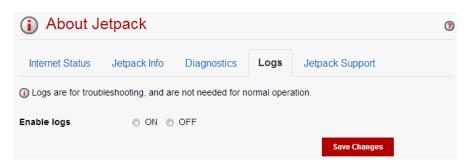

#### **Enable Logs**

To enable system logs, follow these steps:

- 1 Select Enable On/Off.
- 2 Click Save Changes.

#### [Product Name] Support

The [Product Name] Support page contains the following sections:

- Quick Links
- Self-Serve Support
- Customer Care (See User Guide Click on User Guide to access an online version of the [Product Name] User Guide.)

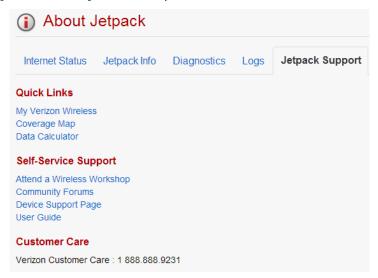

#### **Quick Links**

The Quick Links section has the following options:

- My [Customer Name] My [Customer Name] allows you to manage your account, pay your bill, purchase accessories and more. Click on My [Customer Name] to register or go to www.[Customer Name]wireless.com/my[Customer Name].
  - Coverage Map Displays the [Customer Name] Wireless coverage area. You can also open your browser and type http://my.[Product Name]/.
  - Data Calculator Calculate your data usage and select the best plan to meet your data requirements. You can also open your browser and type <a href="http://my.[Product Name]/">http://my.[Product Name]/</a>.

#### **Customer Care**

Contact [Customer Name] Customer Service by calling 1-800-922-0204 or by visiting www.[Customer Name]wireless.com/ Support.

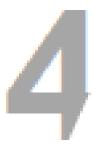

# Product Specifications and Regulatory Information

Overview

Common Problems Solutions

Technical Support

## Overview

When properly installed, the [Product Name] is a highly reliable product. Most problems are caused by one

of these issues:

- System resources required by the [Product Name] are being used by other devices.
- Network coverage is unavailable due to coverage area, an account problem, or a network problem.

The following tips can help solve many common problems encountered while using the [Product Name].

#### **First Steps**

- Make sure you are using the [Product Name] in the correct geographic region.
- Ensure that your wireless coverage extends to your current location.
- Ensure you have an active subscription plan.

1 Reported Marie Supressing the supersupersupersupersupersuper and your [Product Name], and ensure that your SIM Card is inserted correctly.

### **Common Problems and Solutions**

The following are some common problems and solutions.

My [Product Name] just powered off without my pressing the power button. Why? This may occur under any of the following circumstances.

- Pressing the Master Reset button
- Restarting the [Product Name]
- · Switching profiles
- · Restoring the configuration settings
- · Battery depletion

To restore battery power, follow these steps.

- ① Manually press and hold the power button to turn it back on.
- ② If the battery is depleted, charge the [Product Name] with the wall charger.

To restore your [Product Name] to the factory settings, follow the steps below.

① Open the SIM slot cover.

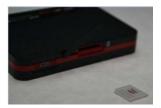

② Place one end of an unfolded paper clip into the reset button and press down until the [Product Name] automatically restarts.

**WARNING!** The "Reset to Factory Defaults" operation overwrites ALL existing settings. If the Wi-Fi settings change, you will lose this connection, and need to reconnect using the new settings.

#### How do I reset the Access Point and Router settings back to factory settings?

To reset the access point and router settings, follow these steps.

- ① Connect to [Product Name] Settings by connecting your computer to the wireless network and going to http://my.[Product Name]/ or http://192.168.1.1 in your browser.
- ② Connect to the [Product Name] Backup and Restore page. (See Backup and Restore on page 36.)
  - The Backup and Restore page has a Restore to Factory Defaults button. This button resets all Access Point and Router settings to their factory default values. All existing settings are lost.

# **Technical Support**

#### **Technical Support**

For additional information and technical support, contact Customer Service at 1-800-XXX-XXXX or at any [Customer Name] Wireless store.

**IMPORTANT** Before contacting support, be sure to re-start both your computer and the [Product Name].

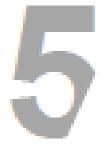

# Product Specifications and Regulatory Information

Regulatory Statements
Wireless Communications
Limited Warranty and Liability
Safety Hazards
Proper Battery Use and Disposal

## Regulatory Statements

#### Federal Communications Commission Notice (FCC - United States)

Electronic devices, including computers and wireless modems, generate RF energy incidental to their intended function and are therefore subject to FCC rules and regulations.

This equipment has been tested to, and found to be within the acceptable limits for a Class B digital device, pursuant to part 15 of the FCC Rules. These limits are designed to provide reasonable protection against harmful interference when the equipment is operated in a residential environment.

This equipment generates radio frequency energy and is designed for use in accordance with the manufacturer's user manual. However, there is no guarantee that interference will not occur in any particular installation. If this equipment causes harmful interference to radio or television reception, which can be determined by turning the equipment off and on, you are encouraged to try to correct the interference by one or more of the following measures.

- Reorient or relocate the receiving antenna.
- Increase the separation between the equipment and the receiver.
- Connect the equipment into an outlet on a circuit different from that to which the receiver is connected.
- Consult the dealer or an experienced radio/television technician for help.

This device complies with Part 15 of the Federal Communications Commission (FCC) Rules. Operation is subject to the following two conditions.

- This device may not cause harmful interference.
- This device must accept any interference received, including interference that may cause undesired operation.

WARNING: DO NOT ATTEMPT TO SERVICE THE WIRELESS COMMUNICATION DEVICE YOURSELF. SUCH ACTION MAY VOID THE WARRANTY. THE [Product Name] MODEM IS FACTORY TUNED. NO CUSTOMER CALIBRATION OR TUNING IS REQUIRED. CONTACT FRANKLIN WIRELESS TECHNICAL SUPPORT FOR INFORMATION ABOUT SERVICING YOUR WIRELESS COMMUNICATION DEVICE.

**FCC CAUTION:** Any changes or modification not expressly approved by the party responsible for compliance could void the user's authority to operate this equipment.

**MODIFICATIONS:** The FCC requires that you be notified that any changes or modifications made to this device that are not expressly approved by Franklin Wireless Corp. may void your authority to operate the equipment.

**NOTE:** The Radio Frequency (RF) emitter installed in your modem must not be located or operated in conjunction with any other antenna or transmitter, unless specifically authorized by Franklin Wireless Technologies.

#### RF Exposure Content

#### FCC Equipment Authorization ID: XHG-R700

This device is authorized for use in mobile and portable applications.

This product has been evaluated for SAR and meets the FCC Guidelines for exposure to radio waves. For better signal reception, coverage range and data throughput, do not place the router near any physical obstruction, including in a pocket or in close proximity of any object. For RF Safety, a mandatory minimum of 5 mm should be maintained between the device and any part of a human body when using the device. Increasing the separation between the device and the body will result in better reception and reduced exposure to radio energy.

## Wireless Communications

**IMPORTANT** Due to the transmission and reception properties of wireless communications, data occasionally can be lost or delayed.

This can be due to the variation in radio signal strength that results from changes in the characteristics of the radio transmission path. Although data loss is rare, the environment where you operate the modem might adversely affect communications.

Variations in radio signal strength are referred to as fading. Fading is caused by several different factors including signal reflection, the ionosphere, and interference from other radio channels.

Franklin Wireless or its partners will not be held responsible for damages of any kind resulting from the delays or errors in data transmitted or received with the [Product Name], or failure of the [Product Name] to transmit or receive such data.

# Limited Warranty and Liability

Franklin Wireless Corp. warrants for the 12-month period immediately following receipt of the Product by Purchaser that the Product will be free from defects in material and workmanship under normal use. THESE WARRANTIES ARE EXPRESSLY IN LIEU OF ALL OTHER WARRANTIES, EXPRESS OR IMPLIED, INCLUDING, WITHOUT LIMITATION, ALL IMPLIED WARRANTIES OF MERCHANTABILITY AND FITNESS FOR A PARTICULAR PURPOSE.

The exclusive remedy for a claim under this warranty shall be limited to the repair or replacement, at Franklin Wireless' option, of defective or non-conforming materials, parts or components. The foregoing warranties do not extend to (I) non conformities, defects or errors in the Products due to accident, abuse, misuse or negligent use of the Products or use in other than a normal and customary manner, environmental conditions not conforming to Franklin Wireless' specification, of failure to follow prescribed installation, operating and maintenance procedures, (II) defects, errors or nonconformities in the Product due to modifications, alterations, additions or changes not made in accordance with Franklin Wireless' specifications or authorized by Franklin Wireless, (III) normal wear and tear, (IV) damage caused by force of nature or act of any third person, (V) shipping damage, (VI) service or repair of Product by the purchaser without prior written consent from Franklin Wireless, (VII) products designated by Franklin Wireless as beta site test samples, experimental, developmental, reproduction, sample, incomplete or out of specification Products, or (VIII) returned products if the original identification marks have been removed or altered.

# Safety Hazards

Do not operate the [Product Name] in an environment that might be susceptible to radio interference resulting in danger, specifically:

#### Areas where prohibited by the law

Follow any special rules and regulations and obey all signs and notices. Always turn off the host device when instructed to do so, or when you suspect that it might cause interference or danger.

#### Where explosive atmospheres might be present

Do not operate your device in any area where a potentially explosive atmosphere might exist. Sparks in such areas could cause an explosion or fire resulting in bodily injury or even death. Be aware and comply with all signs and instructions.

Users are advised not to operate the device while at a refueling point or service station. Users are reminded to observe restrictions on the use of radio equipment in fuel depots (fuel storage and distribution areas), chemical plants or where blasting operations are in progress.

Areas with a potentially explosive atmosphere are often but not always clearly marked. Potential locations can include gas stations, below deck on boats, chemical transfer or storage facilities, vehicles using liquefied petroleum gas (such as propane or butane), areas where the air contains chemicals or particles, such as grain, dust or metal powders, and any other area where you would normally be advised to turn off your vehicle engine.

#### Near medical and life support equipment

Do not operate your device in any area where medical equipment, life support equipment, or near any equipment that might be susceptible to any form of radio interference. In such areas, the host communications device must be turned off. The device can transmit signals that could interfere with this equipment.

#### On an aircraft, either on the ground or airborne

In addition to FAA requirements, many airline regulations state that you must suspend wireless operations before boarding an airplane. Please ensure that the modem is turned off prior to boarding aircraft in order to comply with these regulations. The modem can transmit signals that could interfere with various onboard systems and controls.

#### While operating a vehicle

The driver or operator of any vehicle should not operate a wireless data device while in control of a vehicle. Doing so will detract from the driver or operator's control and operation of that vehicle. In some countries, operating such communications devices while in control of a vehicle is an offense.

#### Electrostatic discharge (ESD)

Electrical and electronic devices are sensitive to electrostatic discharge (ESD). Macintosh native connection software might attempt to reinitialize the device should a substantial electrostatic discharge reset the device. If the software is not operational after an ESD occurrence, then restart your computer.

## Proper Battery Use and Disposal

#### **IMPORTANT** In event of a battery leak:

- Do not allow the liquid to come in contact with the skin or the eyes. If contact has been made, wash the affected area with large amounts of water and seek medical advice.
- Seek medical advice immediately if a battery has been swallowed.
- Communicate the appropriate steps to be taken if a hazard occurs. Due to the transmission and reception properties of wireless communications, data occasionally can be lost or delayed.

Please review carefully the following general guidelines for safe and responsible battery use.

- Do not disassemble or open, crush, bend or deform, puncture, or shred.
- Do not modify or remanufacture, attempt to insert a foreign object into the battery, immerse or expose to water or other liquids, or expose to fire, explosion, or other hazard.
- Only use the battery for the system for which it was specified.
- Only use the battery with a charging system that has been qualified with the system per this standard. Use of an unqualified battery or charger may present a risk of fire, explosion, leakage, or other hazard.
- Do not short circuit a battery or allow a metallic or conductive object to contact the battery terminals.
- Replace the battery only with another battery that has been qualified with the system per this standard. Use of an unqualified battery may present a risk of fire, explosion, leakage, or other hazard.
- Promptly dispose of used batteries in accordance with local regulations.
- Battery usage by children should be supervised.
- Avoid dropping the [Product Name] or battery. If the [Product Name] or the battery is dropped, especially on
  - a hard surface, and the user suspects damage, take it to a service center for inspection.
  - Improper battery use may result in a fire, explosion, or other hazard.

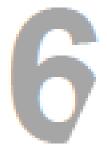

Glossary